# Routing avanzato: configurazione del routing statico IPv6 su RV082

# **Obiettivo**

Se il router è connesso a più reti o sono installati più router sulla rete, potrebbe essere necessario impostare route statiche. La funzione di routing statico determina il percorso che i dati seguono sulla rete prima e dopo il passaggio attraverso il router. È possibile utilizzare il routing statico per consentire a diversi utenti del dominio IP di accedere a Internet tramite il router.

### Dispositivi interessati

RV082 RV042

## Configurazione routing statico IPv6

Nota: la stesura statica è una funzione avanzata. Creare queste route con attenzione.

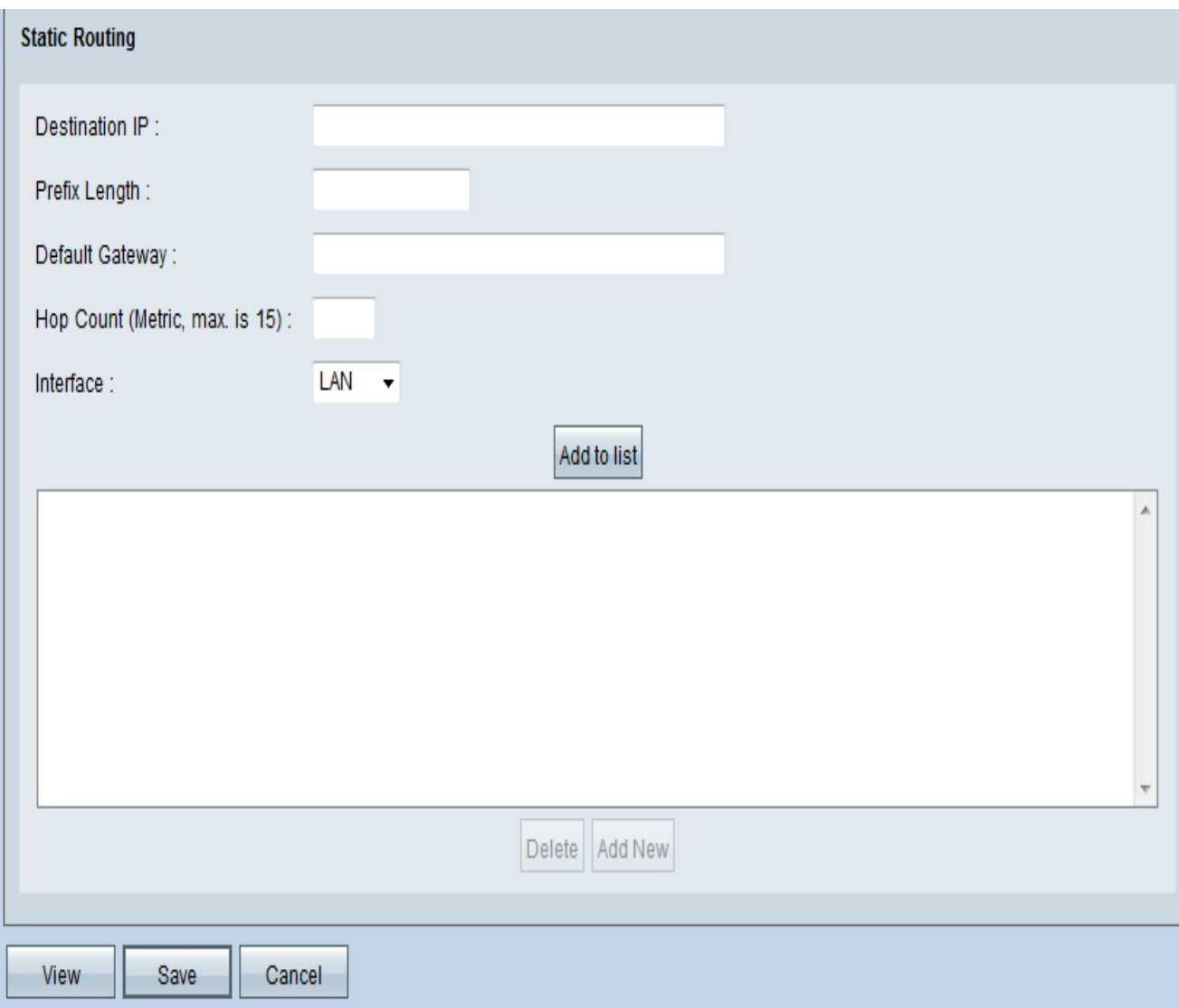

Passaggio 1. Utilizzare l'utilità Configurazione router per scegliere Impostazione > Routing avanzato > IPv6. Viene visualizzata la pagina Instradamento avanzato.

Passaggio 2. Nella sezione Instradamento statico aggiungere o modificare le voci in base alle esigenze.

Nota: le impostazioni non vengono salvate finché non si fa clic sul pulsante Salva.

Passaggio 3. Nel campo Destination IP (IP destinazione), immettere l'indirizzo di rete del segmento LAN remoto.

Passaggio 4. Nel campo Lunghezza prefisso immettere la lunghezza del prefisso IPv6 appropriata.

Passaggio 5. Nel campo Gateway predefinito, immettere l'indirizzo IP del router della rete per il quale viene creata la route statica. Ad esempio, se la rete è connessa alla porta LAN del router locale tramite un altro router, utilizzare l'indirizzo IP WAN del router.

Passaggio 6. Nel campo Conteggio hop, immettere il valore appropriato (il valore massimo è 15). Indica il numero di nodi attraversati da un pacchetto di dati prima di raggiungere la destinazione. Un nodo è un qualsiasi dispositivo sulla rete, ad esempio un computer o un router.

Passaggio 7. Nel campo Interfaccia selezionare l'interfaccia da utilizzare per la route.

— Selezionare WAN interface (interfaccia WAN) se il router fornisce la connettività Internet per la rete o se si sta effettuando la connessione a un'altra rete tramite Internet.

— Selezionare LAN se il router ottiene la connettività Internet da un router gateway sulla LAN o se il router gateway si trova su una porta LAN. Per impostazione predefinita, sarà LAN.

Passaggio 8. (Facoltativo) Per aggiungere una nuova route statica, immettere le impostazioni seguenti e fare clic su Aggiungi all'elenco. È possibile immettere fino a 30 route.

· Per modificare una route statica nell'elenco: fare clic sulla voce che si desidera modificare. Le informazioni vengono visualizzate nei campi di testo. Apportare le modifiche e quindi fare clic su Aggiorna.

· Per eliminare una voce dall'elenco: fare clic sulla voce che si desidera eliminare, quindi fare clic su Elimina.

· Per selezionare un blocco di voci: fare clic sulla prima voce, tenere premuto il tasto Maiusc e quindi fare clic sulla voce finale nel blocco.

· Per visualizzare i dati correnti, fare clic su Visualizza nella parte inferiore della pagina. Viene visualizzato l'elenco delle voci della tabella di routing. È possibile fare clic su Aggiorna per aggiornare i dati oppure su Chiudi per chiudere la finestra popup.

Passaggio 9. Fare clic su Applica per salvare le modifiche.

#### Informazioni su questa traduzione

Cisco ha tradotto questo documento utilizzando una combinazione di tecnologie automatiche e umane per offrire ai nostri utenti in tutto il mondo contenuti di supporto nella propria lingua. Si noti che anche la migliore traduzione automatica non sarà mai accurata come quella fornita da un traduttore professionista. Cisco Systems, Inc. non si assume alcuna responsabilità per l'accuratezza di queste traduzioni e consiglia di consultare sempre il documento originale in inglese (disponibile al link fornito).